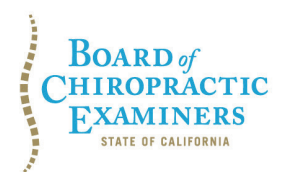

**BUSINESS, CONSUMER SERVICES AND HOUSING AGENCY • GAVIN NEWSOM, GOVERNOR DEPARTMENT OF CONSUMER AFFAIRS • CALIFORNIA BOARD OF CHIROPRACTIC EXAMINERS 1625 N. Market Blvd., Suite N-327, Sacramento, CA 95834 P (916) 263-5355 | Toll-Free (866) 543-1311 | F (916) 327-0039 | www.chiro.ca.gov**

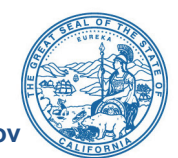

## **NOTICE OF TELECONFERENCE LICENSING COMMITTEE MEETING**

**Committee Members**

Pamela Daniels, D.C., Chair Janette N.V. Cruz

> **The Board of Chiropractic Examiners' (Board) Licensing Committee will meet by teleconference on:**

## **Friday, August 25, 2023 11:00 a.m. to 1:00 p.m.**

(or until completion of business)

**Teleconference Instructions:** The Licensing Committee will hold a public meeting via Webex Events. To access and participate in the meeting via teleconference, attendees will need to click on, or copy and paste into a URL field, the link below and enter their name, email address, and the event password, or join by phone using the access information below:

<https://dca-meetings.webex.com/dca-meetings/j.php?MTID=m79ce0440d3a85cb416dd4cccdf5e3864>

## **If joining using the link above**

Webinar number: 2496 296 0707 Webinar password: BCE08252023

## **If joining by phone**

+1-415-655-0001 US Toll Access code: 249 629 60707 Passcode: 22308252

Instructions to connect to the meeting can be found at the end of this agenda.

Members of the public may, but are not obligated to, provide their names or personal information as a condition of observing or participating in the meeting. When signing into the Webex platform, participants may be asked for their name and email address. Participants who choose not to provide their names will be required to provide a unique identifier, such as their initials or another alternative, so that the meeting moderator can identify individuals who wish to make a public comment. Participants who choose not to provide their email address may utilize a fictitious email address in the following sample format: [XXXXX@mailinator.com.](mailto:XXXXX@mailinator.com)

**Note:** Members of the public may also submit written comments to the Committee on any agenda item by Tuesday, August 22, 2023. Written comments should be directed to [chiro.info@dca.ca.gov](mailto:chiro.info@dca.ca.gov) for Committee consideration.

BCE Licensing Committee Meeting Agenda August 25, 2023 Page 2

## **Primary Teleconference Meeting Location**

## **Department of Consumer Affairs Stanislaus Room 1625 N. Market Blvd., Suite S-203 Sacramento, CA 95834**

## **Additional Teleconference Meeting Location**

1165 Park Avenue San Jose, CA 95126

## **AGENDA**

- **1. Call to Order / Roll Call / Establishment of a Quorum**
- **2. Review and Possible Approval of May 12, 2023 Committee Meeting Minutes**
- **3. Update on Board's Licensing Program**
- **4. Review, Discussion, and Possible Recommendation Regarding Requirements for Filing Places of Practice with the Board and Notifying the Public of Licensure at Practice Locations and in Mobile Settings (amend California Code of Regulations [CCR], Title 16, section 308 and add CCR, Title 16, section 308.1)**
- **5. Review, Discussion, and Possible Recommendation Regarding Requirements and Limitations for Inactive Licenses (Business and Professions Code sections 700–704 and CCR, Title 16, sections 370 and 371)**
- **6. Review, Discussion, and Possible Recommendation Regarding the Practice of Chiropractic via Telehealth**

## **7. Public Comment for Items Not on the Agenda**

Note: Members of the public may offer public comment for items not on the agenda. However, the Committee may not discuss or take action on any matter raised during this public comment section that is not included on this agenda, except to decide whether to place the matter on the agenda of a future meeting. [Government Code Sections 11125, 11125.7(a).]

## **8. Future Agenda Items**

Note: Members of the Committee and the public may submit proposed agenda items for a future Committee meeting. However, the Committee may not discuss or take action on any proposed matter except to decide whether to place the matter on the agenda of a future meeting. [Government Code Section 11125.]

## **9. Adjournment**

BCE Licensing Committee Meeting Agenda August 25, 2023 Page 3

This agenda can be found on the Board's website at [www.chiro.ca.gov.](http://www.chiro.ca.gov/) The time and order of agenda items are subject to change at the discretion of the Committee Chair and may be taken out of order. In accordance with the Bagley-Keene Open Meeting Act, all meetings of the Board are open to the public.

Government Code section 11125.7 provides the opportunity for the public to address each agenda item during discussion or consideration by the Committee prior to it taking any action on said item. Members of the public will be provided appropriate opportunities to comment on any issue before the Committee, but the Committee Chair may, at their discretion, apportion available time among those who wish to speak. Members of the public will not be permitted to yield their allotted time to other members of the public to make comments. Individuals may appear before the Committee to discuss items not on the agenda; however, the Committee can neither discuss nor take official action on these items at the time of the same meeting (Government Code sections 11125 and 11125.7(a)).

The meeting is accessible to individuals with disabilities. A person who needs a disabilityrelated accommodation or modification to participate in the meeting may make a request by contacting the Board at:

**Telephone:** (916) 263-5355 **Email:** [chiro.info@dca.ca.gov](mailto:chiro.info@dca.ca.gov) **Telecommunications Relay Service:** Dial 711 **Mailing Address:**

Board of Chiropractic Examiners 1625 N. Market Blvd., Suite N-327 Sacramento, CA 95834

Providing your request at least five (5) business days before the meeting will help to ensure availability of the requested accommodation.

## Webex Public Access Guide **Getting Connected**

## **If joining using the meeting link**

- 1 Click on the meeting link. This can be found in the meeting notice you received.
- 2 If you have not previously used Webex on your device, your web browser may ask if you want to DO NOT click "Join from your browser", as you will open Webex. Click "Open Cisco Webex Start" or "Open Webex", whichever option is presented. not be able to participate during the meeting.
- Accept any request for permission to Enter your name and email address\*. Click "Join as a guest" . use your microphone and/or camera.

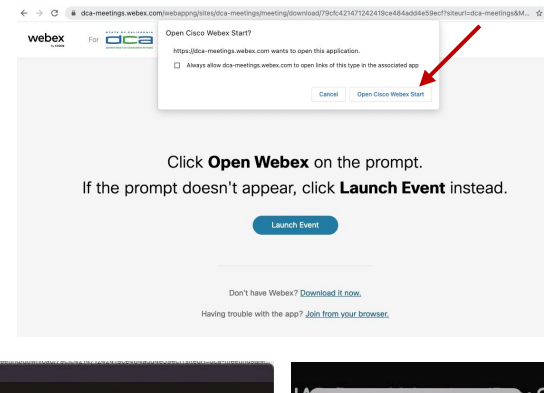

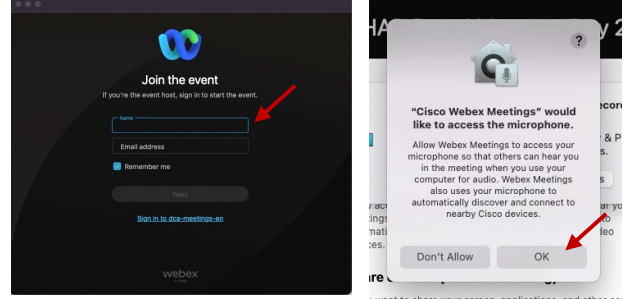

 *\* Members of the public are not obligated to provide their name or personal information and may provide a unique identifier such as their initials or another alternative, and a fictitious email address like in the following sample format: [XXXXX@mailinator.com](mailto:XXXXX@mailinator.com).* 

#### OR -**If joining from [Webex.com](https://Webex.com)**  1 Click on "Join a Meeting" at the top of the Webex window. **Webex** Products  $\sim$  Pricing Devices  $\sim$  Solutions  $\sim$  Resources  $\sim$ Join a Meeting Sign In \ Start For Free Enter the meeting/event number 2  $\bullet$  and click "Continue" . Enter the Enter the meeting number  $\odot$  event password and click "OK" . To view more information about the event, enter the event password. This can be found in the meeting notice you received. Event number: 2482 000 5913 Enter the event password  $OK$ The meeting information will 3  $\epsilon$  Rack to List be displayed. Click "Join Test Event 凿 Event" . Jones, Shelly@DCA 9:45 AM - 9:55 AM Thursday, Oct 14 2021 (UTC-07:00) Pacific Time (US & Canada) Join information OR

### **Connect via telephone\*:**

 You may also join the meeting by calling in using the phone number, access code, and passcode provided in the meeting notice.

## **Webex Public Access Guide**  Audio **Audio**

### **Microphone**

 button) is located on the command row. Microphone control (mute/unmute

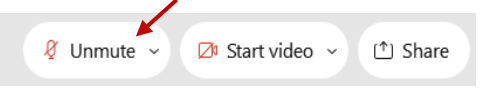

Green microphone = Unmuted: People in the meeting can hear you.

 $\beta$  Unmute  $\sim$ 

Red microphone = Muted: No one in the meeting can hear you.

 *Note: Only panelists can mute/unmute their own microphones. Attendees will remain muted unless the attendee will be provided the ability to unmute their moderator enables their microphone at which time the microphone by clicking on "Unmute Me".* 

## **If you cannot hear or be heard**

1

2

Click on the bottom facing arrow located on the Mute/Unmute button.

From the pop-up window, select a different:

- Microphone option if participants can't hear you.
- Speaker option if you can't hear participants.

## **If your microphone volume is too low or too high**

- Locate the command row click on the bottom facing arrow located on the Mute/Unmute button.
- 2

1

- From the pop-up window: • Click on "Settings...":
- • Drag the "Input Volume" located under microphone settings to adjust your volume.

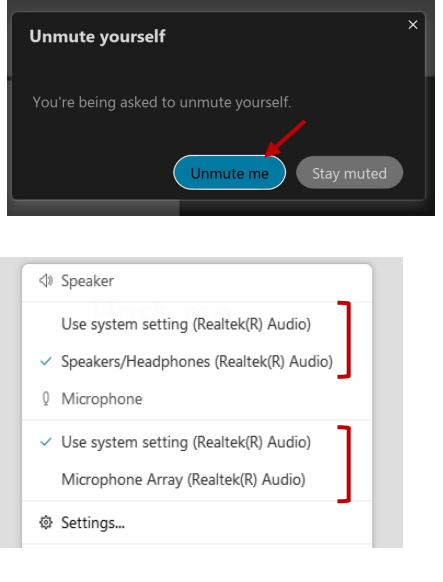

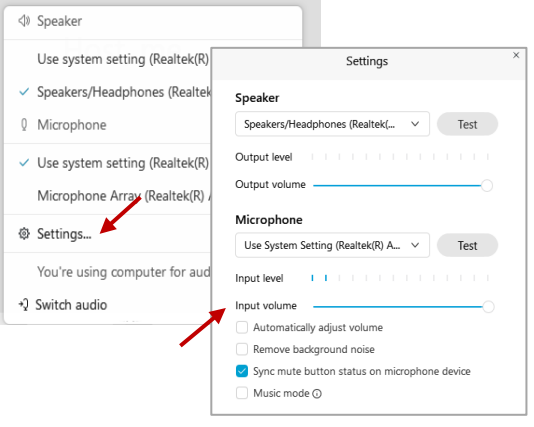

## **Audio Connectivity Issues**

 If you are connected by computer or tablet and you have audio issues or no microphone/speakers, you can link your phone through Webex. Your phone will then become your audio source during the meeting.

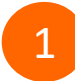

3

Click on "Audio & Video" from the menu bar.

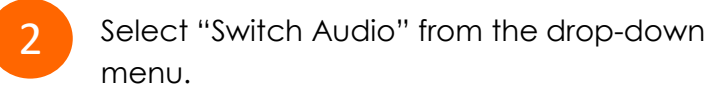

Select the "Call In" option and following the directions.

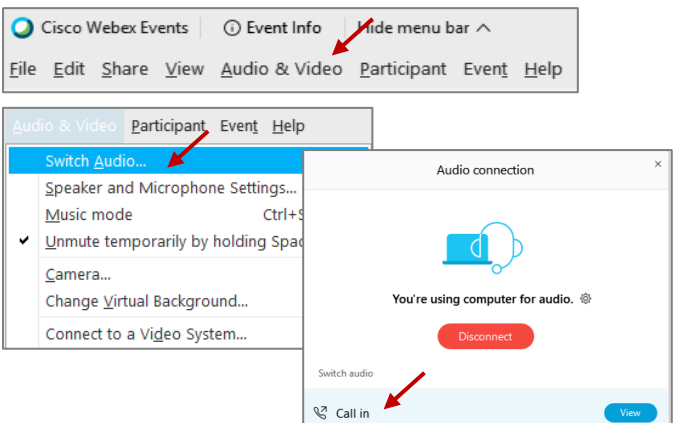

# Webex Public Access Guide **Public Comment**

 The question-and-answer (Q&A) and hand raise features are utilized for public comments.  *NOTE: This feature is not accessible to those joining the meeting via telephone.* 

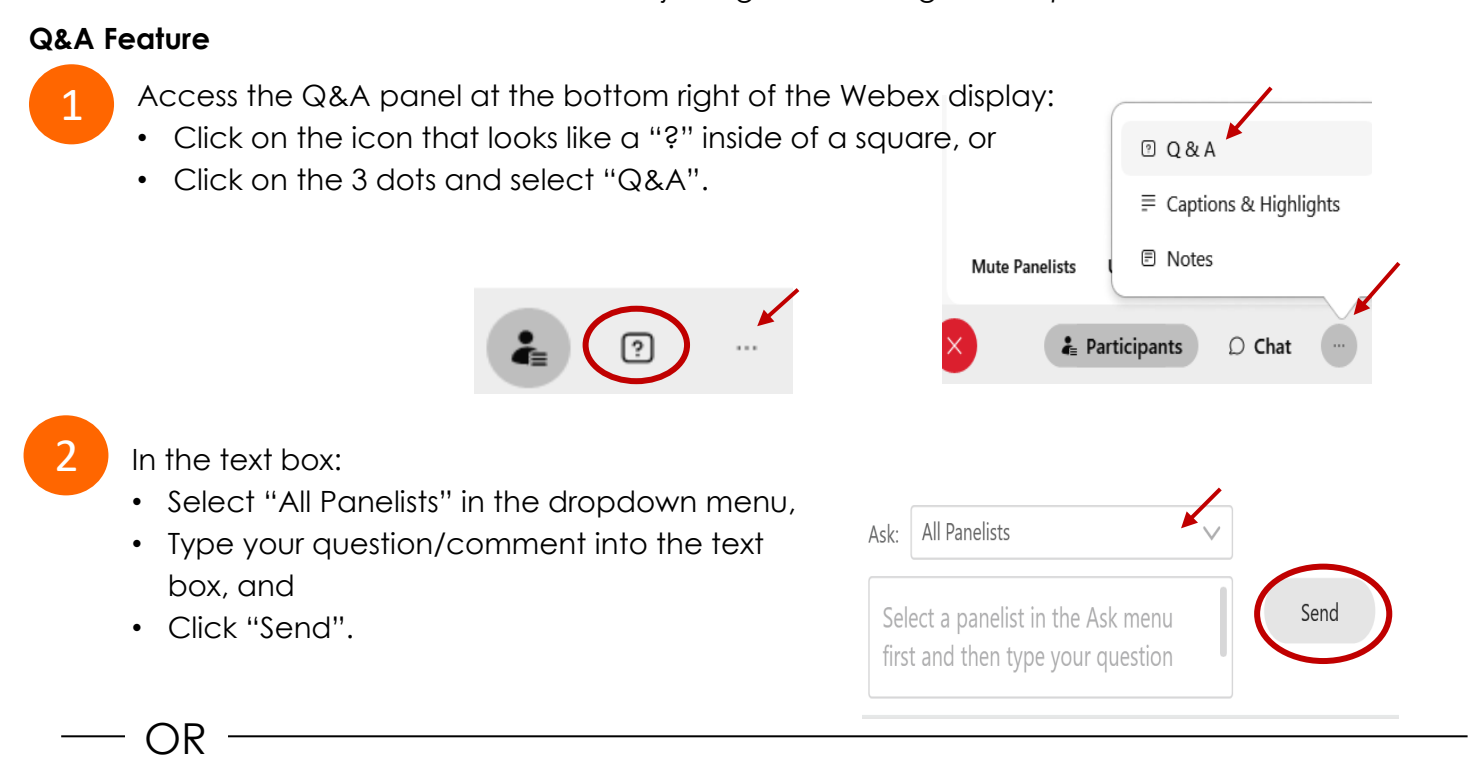

## **Hand Raise Feature**

- Hovering over your own name.
- Clicking the hand icon that appears next to your name.
- Repeat this process to lower your hand.

If connected via telephone:

- Utilize the raise hand feature by pressing *\*3* to raise your hand.
- Repeat this process to lower your hand.

## **Unmuting Your Microphone**

 The moderator will call you by name and indicate a request has been sent to unmute your microphone. Upon hearing this prompt:

• Click the **Unmute me** button on the pop-up box that appears.

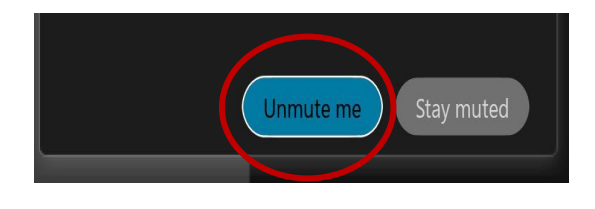

OR

If connected via telephone:

• Press *\*3* to unmute your microphone.

## Webex Public Access Guide **Closed Captioning**

 captioning box can be moved by clicking on the box and dragging it to another location Webex provides real-time closed captioning displayed in a dialog box on your screen. The on your screen.

> $\times$ Jones, Shelly@DCA: Public comments today. We will be utilizing the question and answer feature in Webex

 The closed captioning can be hidden from view by clicking on the closed captioning icon. You can repeat this action to unhide the dialog box.

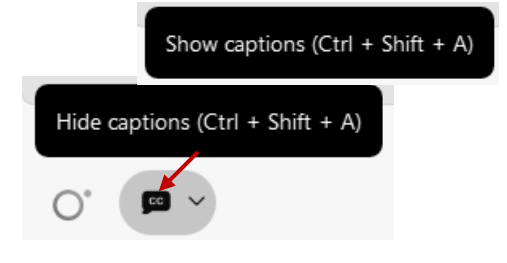

You can select the language to be displayed by clicking the drop-down arrow next to the closed captioning icon.

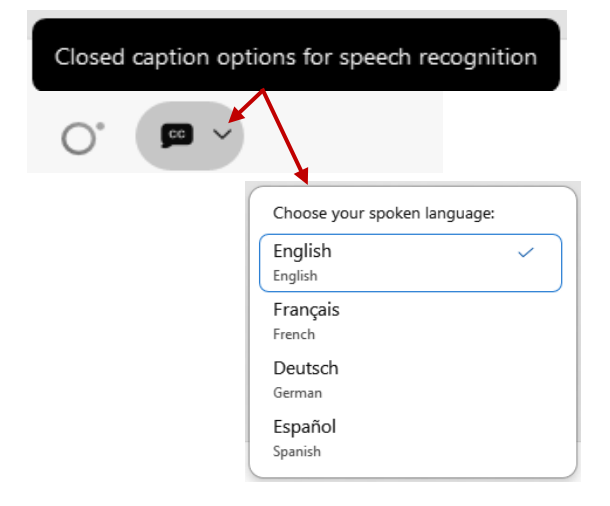

 font size by clicking the 3 dots on the right side of You can view the closed captioning dialog box with a light or dark background or change the the dialog box.

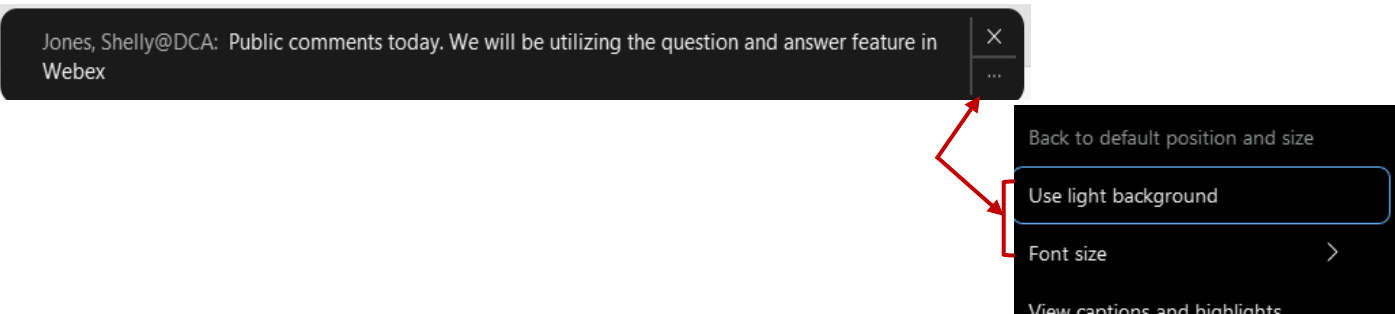